## **Handleiding Aanraakscherm**

### **NEDERLANDS**

U kunt het touchscreen vinden op de teacherdesk. You can find the touchscreen on the teacherdesk.

**ENGLISH**

#### **Open powerpoint 1.**

Maak een lege slide in powerpoint om deze als whiteboard te gebruiken, of je presentatie om te highlighten en notities te maken. Selecteer daarna: "Start slideshow"

Next

### **Open powerpoint**

Open up a empty powerpoint slide (for using the screen as a whiteboard) or open your presentation to highlight and notate on slides. Then select: "Start slideshow"

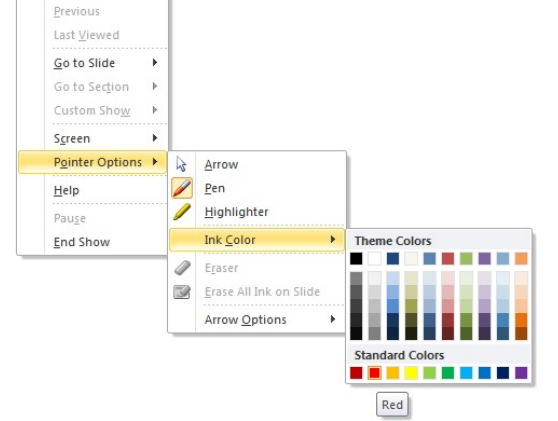

#### **Aanraak modus 2.**

Om te schrijven op het touchscreen klik je op de rechtermuisknop op een slide om de pen tool te activeren met kleur zoals hierboven is weergegeven. Maak meerdere slides aan wanneer u meer wilt schrijven.

### **Touch mode**

To write you can select pointer options with the right mouse button on a slide to activate the pen tool with a color as seen above. Create multiple slides to write more.

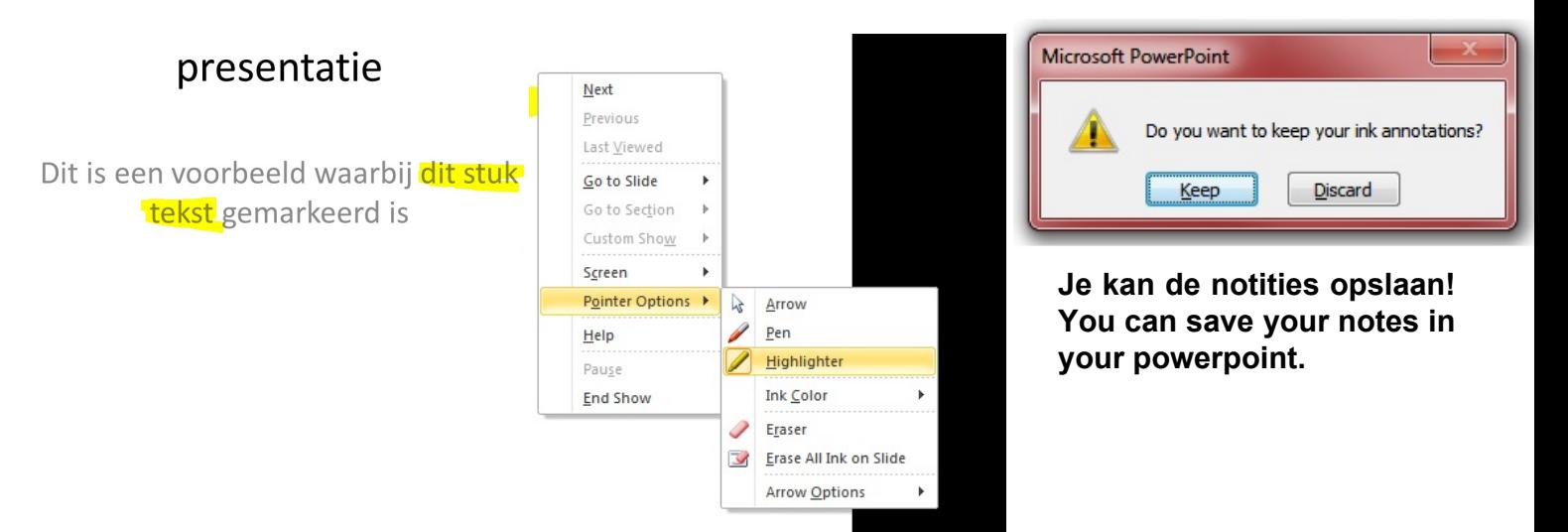

#### **Tekst highlighten 3.**

Om texten te markeren kunt u met de rechtermuisknop op een slide klikken en daarbij de highlighter selecteren zoals hierboven weergegeven is.

### **Highlighting texts**

Press the right mouse button on a slide to select the highlighter as shown above.

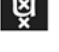

# **Touchscreen manual**